# Joolink app user manual

#### Statement

Thank you for purchasing our product! This quick user guide will talk about main usages of the product. More information can be found on our website and the help center. This user guide may contain inaccurate content due to hardware and software upgrade. It is subject to change without previous notice.

# **Safety Caution**

- 1.Please do not put any fluid container on the product.
- 2.Please use the product in ventilated environment and prevent blocking the vents.
- 3. Please use included power supply with the product to prevent damage to the product.
- 4.Please use the product under its standard working temperature and humidity. (advised in this manual or distributor's website)
- 5.Dust on PCB may cause short circuit.It is suggested to clean the dust on PCB timely to make the product work properly.
- 6.Please obey the regulation and policy in your country and area during the installation of this.

# 1.App download and registration

# 1.1.App download

Search "joolink" in the app store or scan the QR code on the front page of the manual to download" joolink" app. After the installation is successful, start user registration according to the prompt.

## 1.2.User registration

Click the "joolink" icon on the desktop to enter the login interface, click "register immediately" in the login interface to enter the registration interface, fill in the mobile phone number and set the password as prompted, click "next step", enter the received verification code in "account verification", and click "register" to complete the registration.

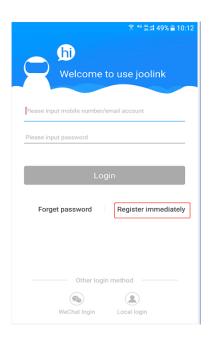

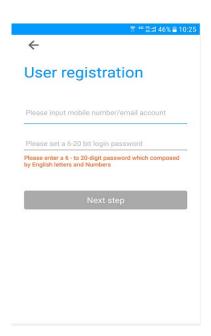

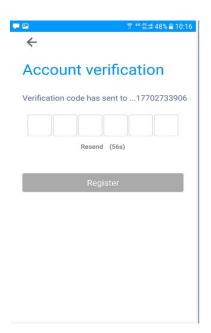

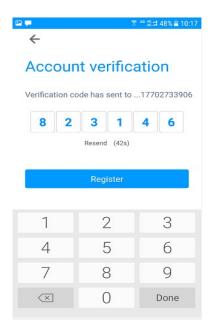

# 1.3.User login

Open the mobile client, enter the login interface, fill in the correct user name and password, and then click the login button. After successful login, enter the homepage interface.

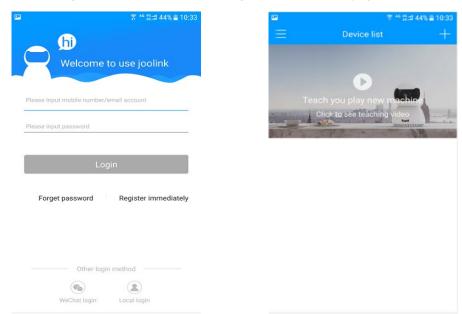

# 2.Homepage

The first time you enter the home page, the home page is a video tutorial for adding devices. You can click to watch and follow the video tutorial to add your devices.

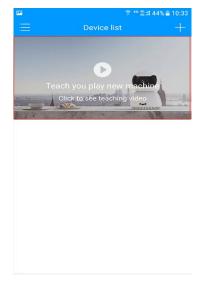

# 3.system setting

Click the icon

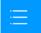

on the home page to enter the system setting interface

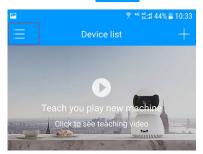

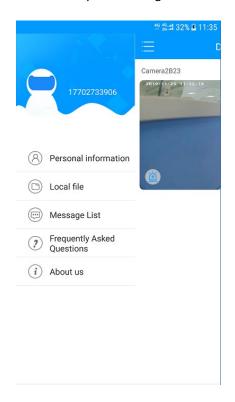

## 3.1Personal information

In the system setting interface, Click **personal information**, You can set the current login user account.

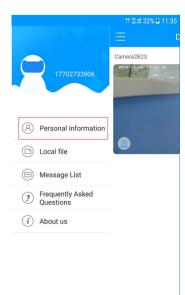

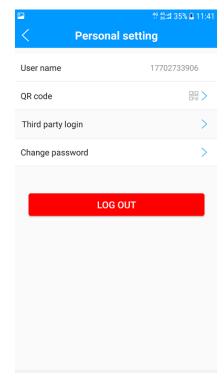

**3.1.1.user name**: View current login user name

**3.1.2.Qr code**: scan users qr code to share . Other users can use joolink to scan QR code to share video with current users

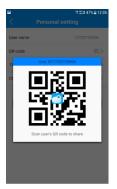

**3.1.3.Third party login:** Third party website account login switch, Wechat login is optional,

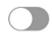

Means closing

Means Open 。

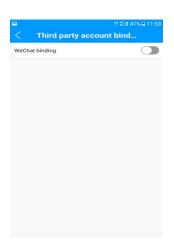

**3.1.4.change password:** The login password of the current login user can be changed ,Follow the prompts, Click "click to modify" to complete the modification.

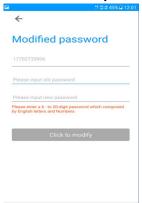

**3.1.5.log out:** Cancel the current account (no push of alarm message will be received after startup)

#### 3.2.Local file

View the local file, save the video file on the mobile phone, and click "Edit" to select the video file for deletion

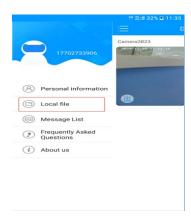

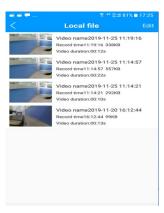

## 3.3. Message list

View the alarm push information, select the device to view the corresponding mobile detection alarm information and thumbnail, and select the date to view the corresponding date alarm information.

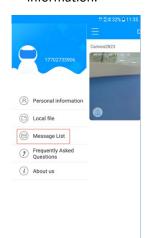

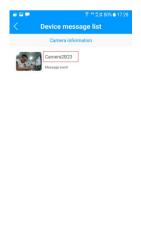

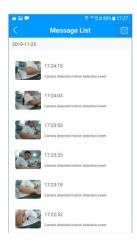

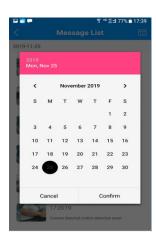

## 3.4Frequently asked questions

Enter the FAQ interface, and you can find solutions according to your problems.

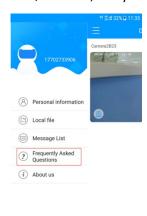

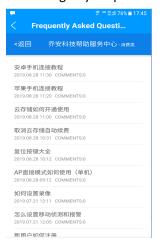

#### **3.5.About us**: System information.

You can view the software "current version", "privacy policy", "Disclaimer", check for update, with red mark, indicating that the software has a new version, and it is recommended to update. Click to download the new version of the update software, you can view our "customer service Hotline", or log in to "jooan's website" for more information.

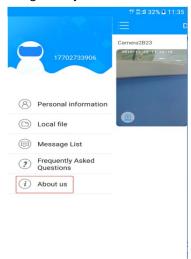

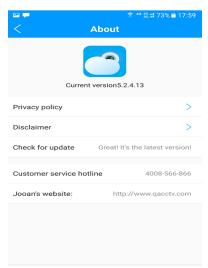

## 4.Add device

Click on the homepage to add a new device, Select "1. Add unconnected device" or "2. Add connected device"

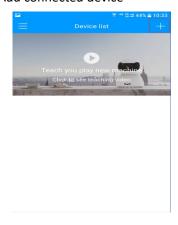

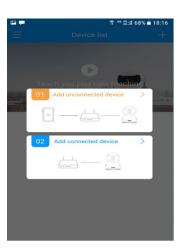

Power the camera with the adapter that provided, you can find it in the box, Then use the card extraction needle to hold the reset button for 5 to 7 seconds (Reset button next to SD card slot), 1-2 minutes later the camera will auto-rotate with sound: "camera start" and "please configue the network"

## 4.1.1 add unconnected device

Let's begin to add the camera on this app to view this camera now. Please follow the below steps one by one to add the camera.

1. click "Add unconnected device" as the picture shows

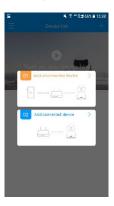

2. Enter and check the WiFi name and WiFi password connected to your phone, click"choose wifi connect" as the picture shows

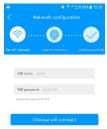

3. click"Hear please configure network" as the picture shows

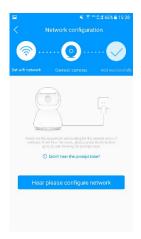

3.1. Android: Currently connected devices, Device name is model, such as "JA-C6Kxxxx", and click

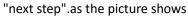

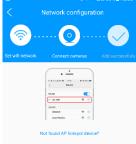

3.2. los:Click"next step"as the picture shows,The phone will switch to the WiFi list, Connected to the WiFi that starts with your device model, such as "JA-C6Kxxxx", the screen shown in picture appears, click it,then click"next step".

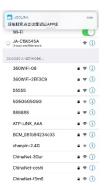

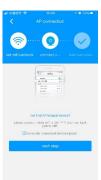

4. In the interface of picture, you can hear "Get the configuration information" "connecting the network" "network Succeeded", "camera is online".

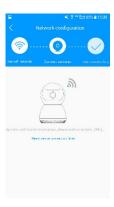

5. When you hear "camera is online", The camera is successfully connected, and the screen shown in Figure appears. Click to watch

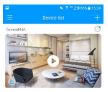

#### 4.1.2 add connected device

This connection method requires that the device has a LAN port and is connected to the router through a network cable. At this time, the phone is connected to the wifi of the same router, and add connected device can be performed.

1. click "add connected device" as the picture shows

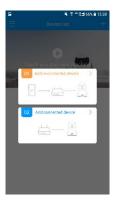

2. At this point, the phone will search for devices in the same local area network.

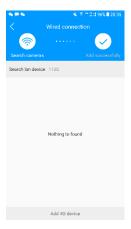

3. When you find your device, click to start adding

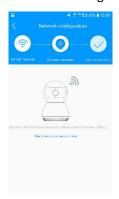

4.When you hear "camera is online", The camera is successfully connected, and the screen shown in Figure appears. Click to watch

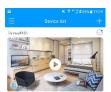

After adding the device, slide down on the home page to pop up the device list, and click the thumbnail of different cameras to switch the live video playing picture of different cameras.

#### 4.2.Shortcut access

Click the button on the right side of the camera in my interface to quickly turn on / off alarm push, enter device share, device set and alarm information list.

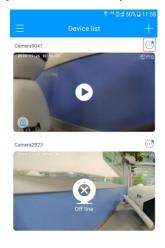

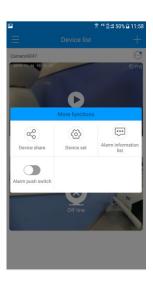

# 5. Video viewing

Click the device thumbnail in my interface to view the real-time video of the corresponding scene of the device. In the live video interface, click the menu under the video interface. You can switch the video definition, turn on / off the volume, view the alarm message, and turn on / off the full screen viewing.

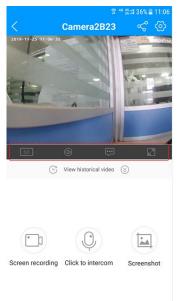

#### 5.1.recording

Click the video thumbnail on the home screen to enter the scene video corresponding to the device

Click start recording, and the recording duration will be displayed on the "screen record" icon. Click stop recording again, and the recording file can be viewed in the "local file" in the system

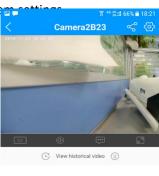

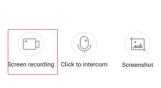

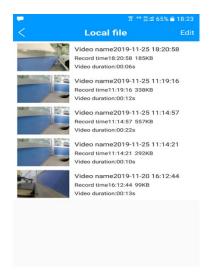

## **5.2Voice intercom**: (Tips: voice intercom function needs to be supported by your device and device version)

Click the video thumbnail on the home screen to enter the scene video corresponding to the device

or switch to the voice intercom function in horizontal screen mode. When Click the button the icon is blue

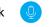

and voice intercom is turned off, click

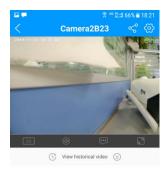

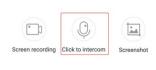

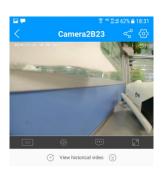

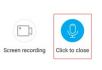

\*

#### 5.3. Screenshot:

lick the video thumbnail on the home screen to enter the scene video corresponding to the device

click the button in the device browsing interface to capture the current playing picture, save the picture in the mobile album, and enter the mobile album to view

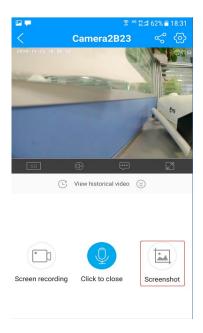

## 5.4view history video:

To view the device history video, the device needs to insert SD card to view the device history video, and the device needs to insert SD card to store the video

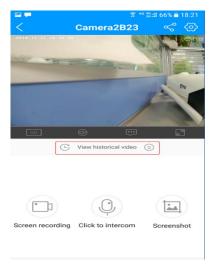

## 5.5. Video sharing:

lick the video thumbnail on the home screen to enter the scene video corresponding to the device

Click the button on the preview page to share the video to other users registered with

#### "joolink"

Click the button "add share member", Enter the mobile number or email account of relatives and friends to share videos, or click "add by qr code " for code scanning and sharing, the other party needs to open his QR code under" personal information" in the system settings to receive sharing

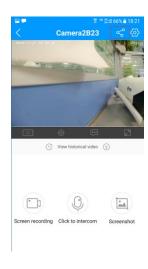

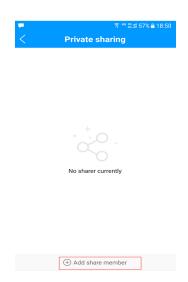

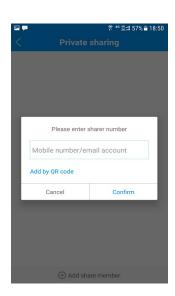

# 6.设备设置

lick the video thumbnail on the home screen to enter the scene video corresponding to the device

Click to enter the device setting interface to set the camera.

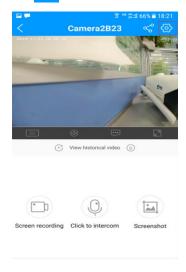

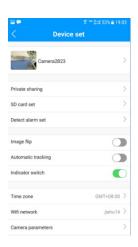

**6.1.device name:** Modifiable device name, For example, office, warehouse, etc. to display in device list, click "save" to finish setting

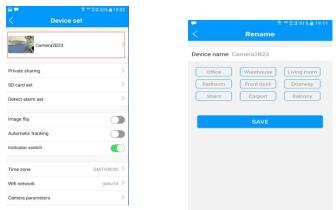

**6.2.Private sharing:** Share video pictu. -, .... - .... - ideo viewing .

#### 6.3.Sd card set:

View SD card capacity related information, view SD card **total capacity** and **remaining capacity**, and set recording plan and definition

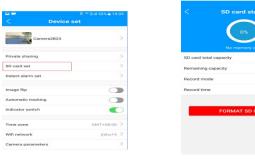

**6.3.1.Record mode:** The recording definition can be set in FHD mode and standard mode

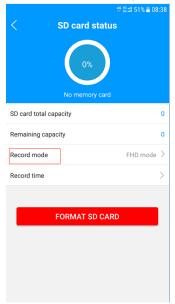

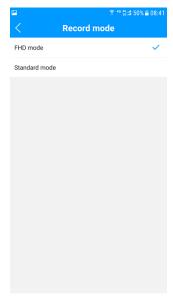

**6.3.2.Record time:** Video plan setting, which can set a video plan with a cycle of 7 days. You can select any time within a day to start or end recording.

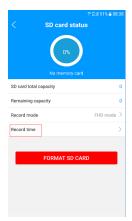

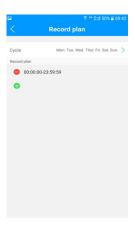

**6.3.3Format sd card :** When the SD card is full of storage, you can export the files in it, and then

use this function to empty it.

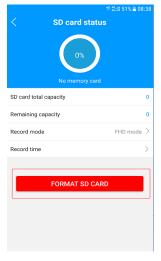

**6.4.Detect alarm set:** It can open / close motion detection, set motion detection, area, alarm, receive alarm information time and other relevant settings.

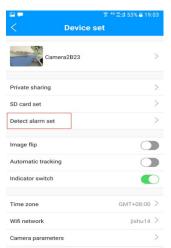

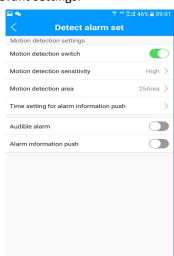

**6.4.1.Motion detection switch:** Select to turn the motion detection function on or off .

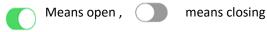

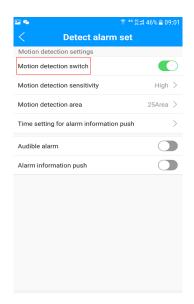

**6.4.2.Motion detection sensitivity:** Optional, high, medium, low, three grades

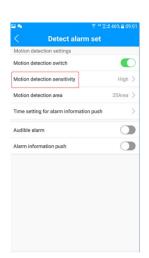

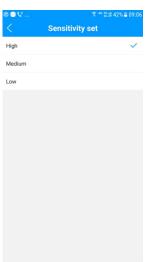

**6.4.3Motion detection area:** The preview screen will be divided into 25 areas on the screen. You can select the area you need to test, the red area is The selected area ,and you will get an alarm reminder for the selected area .Click "save setting" to complete the setting.

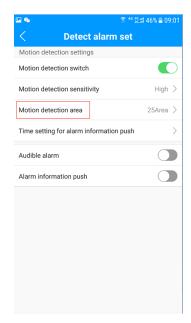

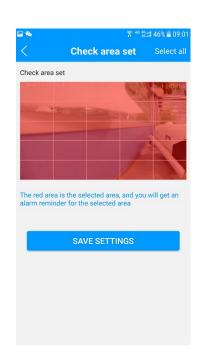

**6.4.4.Time setting for alarm information push :** It can set the time for the mobile phone to receive the alarm message push, taking 7 days as a cycle, and can be set to receive the alarm message at any time in a day.

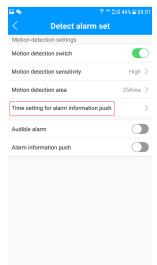

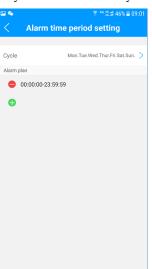

**6.4.5Audible alarm:** You can choose to turn the "audible alarm "on or off, Means open, means closing

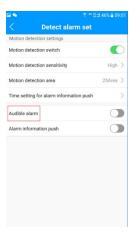

6.4.6.Alarm information push: You can choose to turn the "alarm information push" on or off, Means open, means closing

Alarm message push cannot be accepted at tell shutdown.

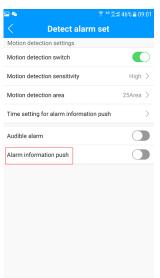

**6.5.Image flip:** Can flip video up and down, When you choose ceiling installation, You can use this function; Means open means closing

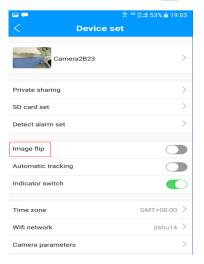

6.6.Automatic tracking switch: When a moving object is detected, the lens follows the objectOptional on or offautomatic track means closing,

Means open

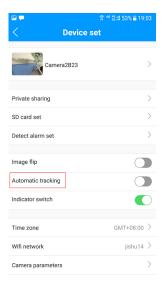

**6.7.Indicator switch:** When the device is connected successfully, you can choose to close the indicator, \_\_\_\_\_ means closing, \_\_\_\_ Means open

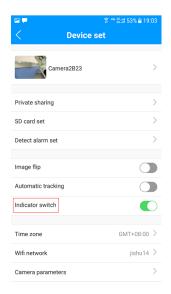

**6.8.Light mode:** You can set the light mode of the camera to reflect different monitoring effects. The default is normal night vision, and the optional mode is normal night vision \ timed full color \ intelligent full color. Slide to select, and then click confirm

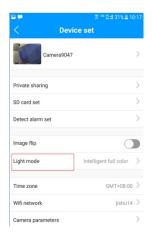

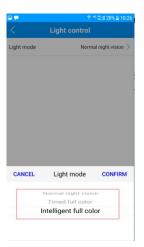

**6.8.1. Normal night vision:** In this mode, when the ambient brightness is low, the infrared light will be on, the white light will not be on, and the monitoring screen is black and white.

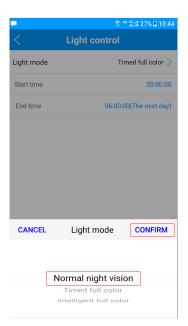

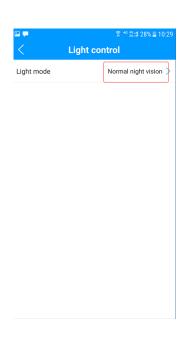

**6.8.2. Timed full color:** In this mode, you can set the start time of the white light. Within the set time, the white light will stay on, and the monitoring screen will remain in color. You can set the start time and end time. The time span is 24 hours. Click the time in the start time column on the screen to start the selection. The first selection is clocks, and the next is minutes.

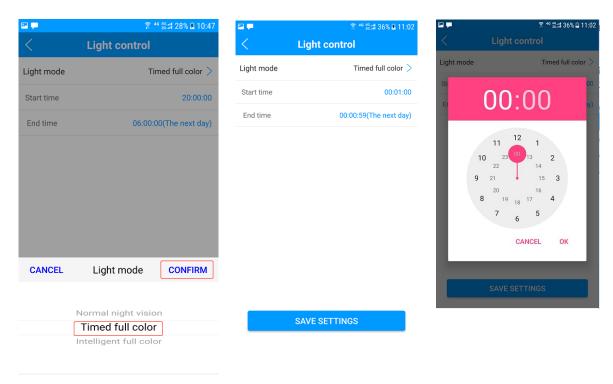

**6.8.3.** Intelligent full color: In this mode, when the camera detects that the ambient brightness is low, it will turn on the white light automatically, and keep the video picture in color all the time.

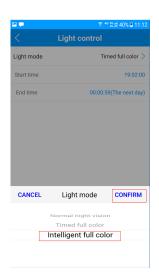

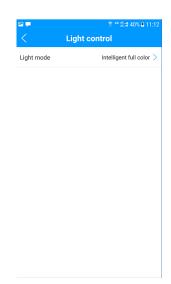

**6.9. Time zone :** Time zone selection, select to set camera time zone, you can select any time zone in the world, click to select

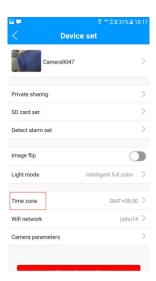

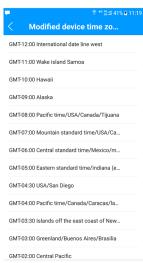

**6.10. Wifi network:** After the camera is successfully connected to the network, you can view the currently connected network and switch the WiFi network connected to the camera.

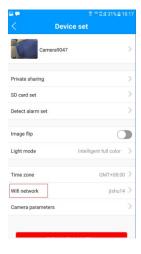

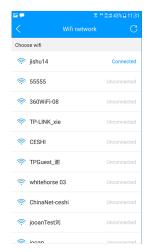

**6.11. Camera parameters:** View camera related parameters, such as camera name, camera version number, camera network information, etc., and perform **reboot device** operation.

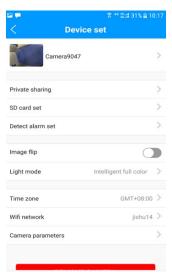

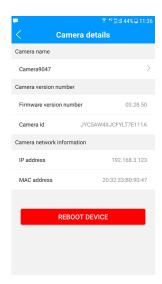

- 6.11.1. Camera name: The device name can be set, the same as in device set
- 6.11.2. Camera vision number:
- (1) camera firmware version number, When the red new logo appears in this line, click to update firmware, which is recommended.
- (2) Camera id Click to copy for sharing device.
- **6.11.3. Camera network information:** You can view the network information connected to the camera, including **IP address** and **MAC address**
- 6.11.4Reboot device: Click to restart the device.
- **6.12. Remove camera:** Unbind the camera from the currently logged in account.

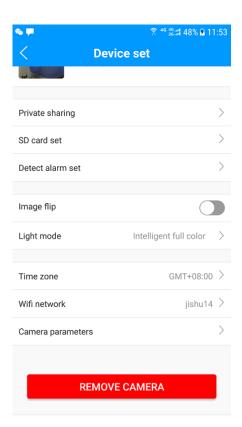